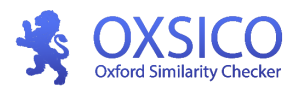

#### **Oxford Similarity Checker OXSICO User guide for educators**

**A link for logging in[:](https://app.oxsico.com/) [https://app.oxsico.com](https://app.oxsico.com/)**

- 1. [Logging](#page-0-0) in and system settings
- 2. Uploading [documents](#page-2-0) for similarity checking
- 3. [The](#page-3-0) similarity report
- 4. [Documents.](#page-5-0) Risky documents
- 5. [Statistics](#page-5-1)
- 6. [Additional](#page-6-0) features
	- 6.1. Enrollment of a student
	- 6.2. Creating an [assignment](#page-7-0) for a student
	- 6.3. Review of submitted [assignments](#page-9-0)

## <span id="page-0-0"></span>**1. Logging in and system settings**

You will receive a letter with the login information (username: [name.surname@vdu.lt](mailto:name.surname@vdu.lt) and the generated password). Please press the **["Verify"](https://www.mailinator.com/key/url?url=https%3A//dev.oxsico.com/verify/4r/UFNPqwMGIuRQWTA3l6uDXrZKLcsDHEfn/en)** button to verify your email. If you would like to continue your session with Oxsico system, press **"Proceed"**.

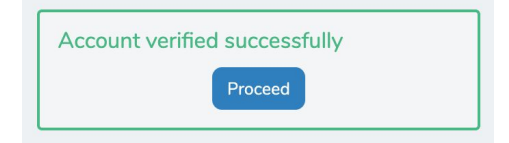

Log into the system after typing your email address and a password.

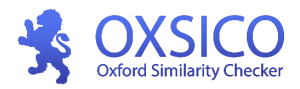

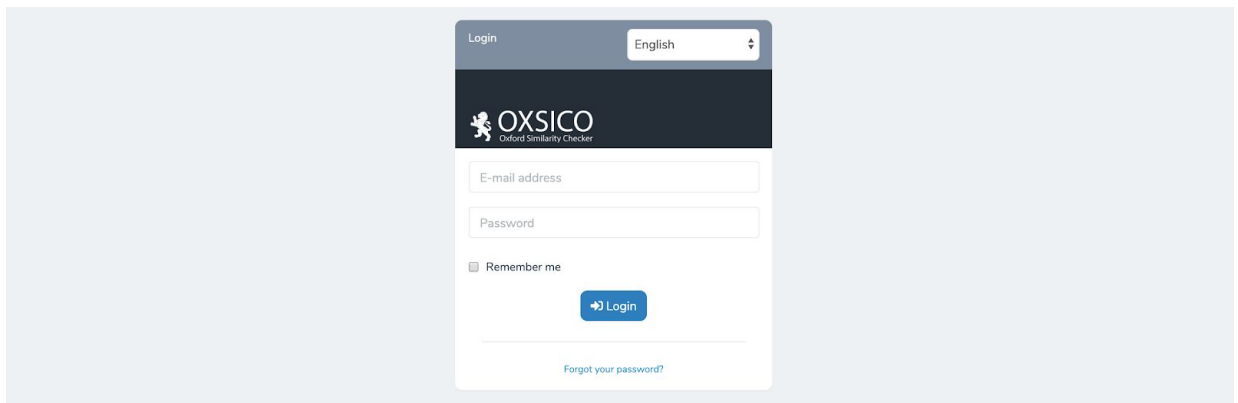

The first time you log in to the system please set your language, country, city, and phone number and click **"Save"** (this information is optional).

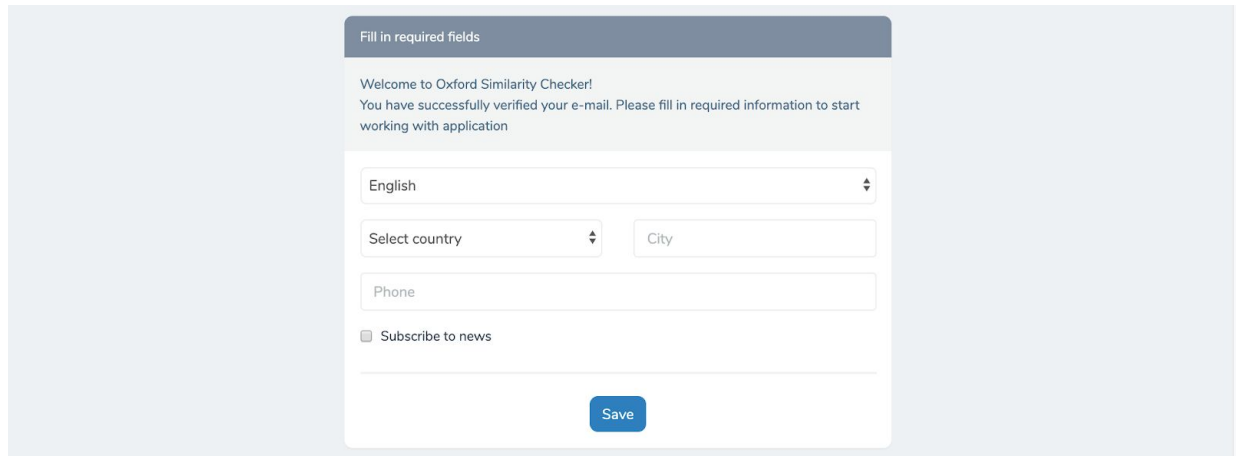

By clicking on the username (top right of the window) you can change the password, email and the language of the user interface.

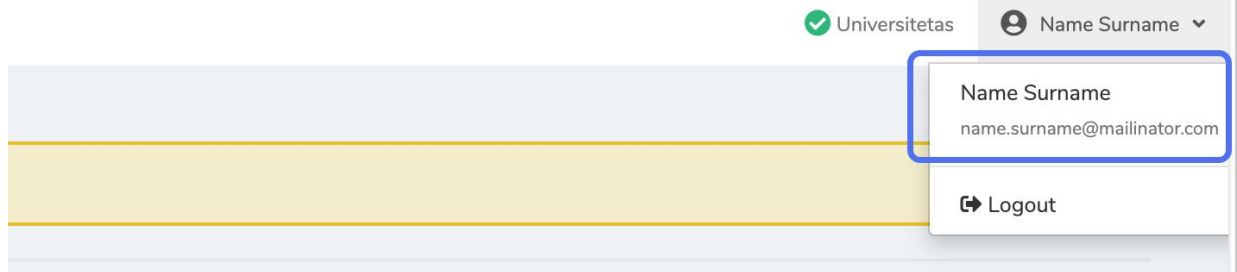

Note: after logging in it is recommended to change a password.

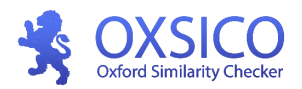

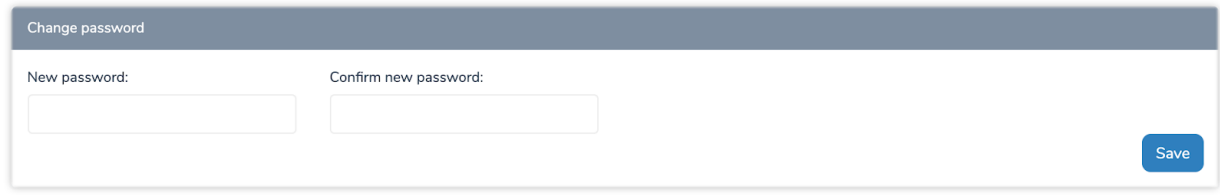

#### **MAIN MENU**

**Assignments** - assignments creation and listing, review of received documents, similarity reports.

**Documents** - your personal and your student's documents as well as archived documents.

**Users** - user creation and listing. Ability to grant rights and limits.

**Statistics** - data, reports, diagrams.

<span id="page-2-0"></span>**Support** - reporting about system errors.

## **2. Uploading documents for similarity checking**

To check a document, press the icon **"Upload a file"** (in the top side of the screen), after that - **"Drag file here or click to upload"**. Browse through the files from your computer manually or drag and drop the required file into the center of the dropzone.

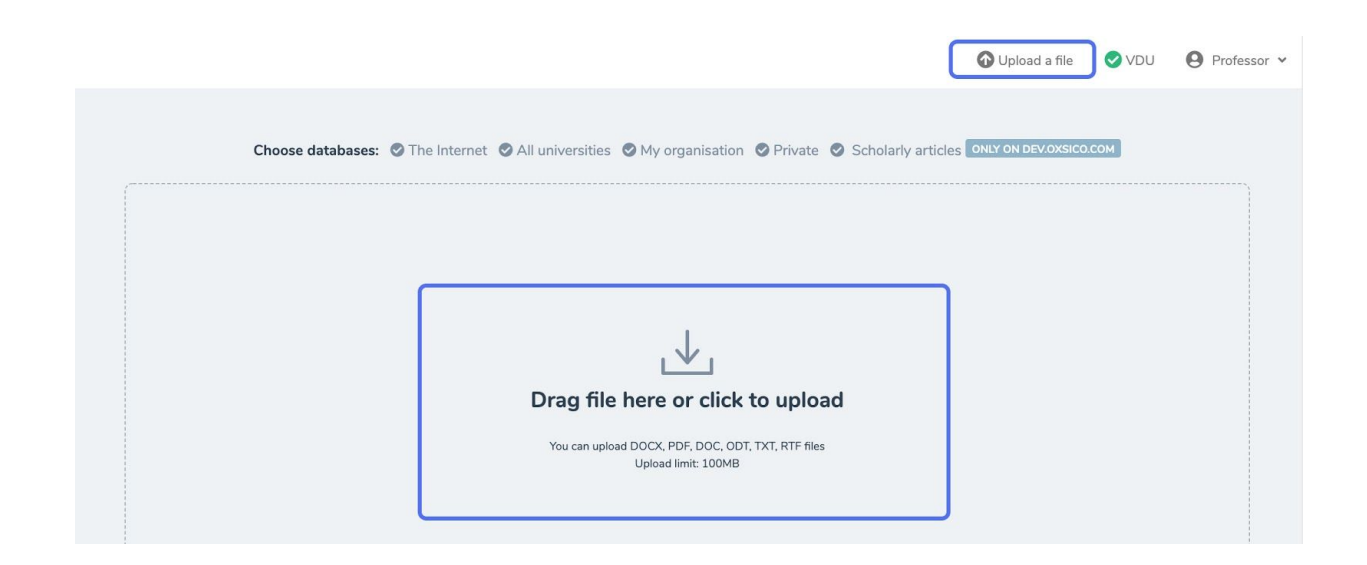

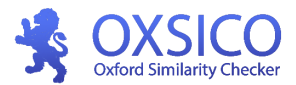

After uploading the document, wait for the checking process to be completed. Its duration depends on the size of the document.

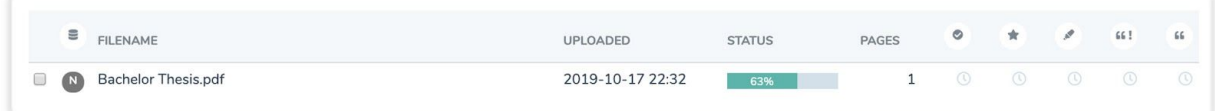

### <span id="page-3-0"></span>**3. The similarity report**

After the check is complete, the system will generate a similarity report. A report could be opened by clicking on a document title.

**Similarity indicators**. In the report the following indicators are displayed: similarity score, concentration, paraphrasing, improper citing and citing.

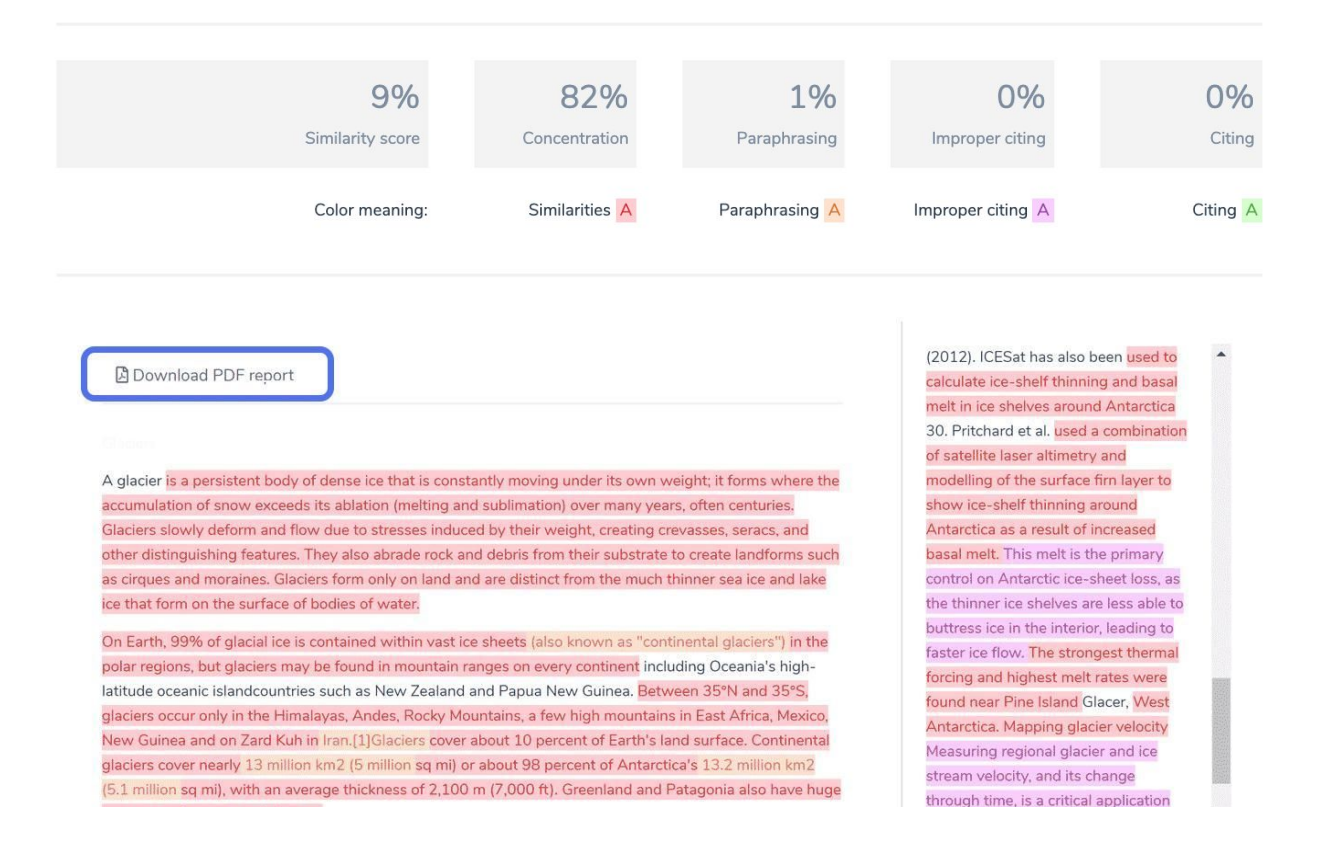

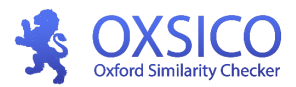

Red − similarity. Orange − paraphrasing. Pink – improper citing. Green – citing.

**Similarity score –** this indicator shows the percentage of similarity as compared to other sources.

**Concentration –** this indicator shows how much the parts of the coinciding text are grouped together in the entire text.

**Paraphrasing –** displays possible paraphrasing instances coming from other sources.

**Improper citing –** displays the inappropriately used citations in the document.

**Citing –** display the percentage of citations (in quotation marks) used in the document.

**Similarity score analysis.** After clicking on any of the red-marked areas on the left side of the screen you will see a link of the source where similarity was found. After clicking on the link, the source opens (or the source file will be downloaded). The red-marked area of the text (right side of the screen) displays a similar part of the source as compared to the currently analyzed document.

efficient microsystems (Karniadakis et al., 2006; Baliti et al., 2017). The experiments in pressure microsensors have shown that the classical continuum theory of gas dynamics (i.e, the Euler and Navier-Stokes-Fourier equations) cannot explain the behavior of gas flow under these conditions. The thermal behavior of gas flow in microcavities, commonly used as a benchmark configuration, is usually affected by many non- equilibrium phenomena, such thermal slip and heat transfer without temperature gradient (Hssikou et al. 2016a). To understand the physics of such systems, kinetic or extended macroscopic description is needed (Baliti et al., 2018a). A revolution in understanding and utilizing micromechanical devices is starting since last decades. The utility of these devices will be enormous, and with time, they will fill the niches of our lives pervasively as electronics (Karniadakis et al., 2006; Gad-el-Hak, 2001). Great attention has been directed in recent years to the microelectromechanical systems (MEMS), owing to their advantages over their macro homologues, such as the relatively lower expense for manufacture in large quantities, the small size and mass rendering them possible to fit in specific situations, and the quick reaction from their minimal inertia, etc. The manufacturer of a MEMS device needs to understand the relation between the processing and the properties of the material (Islam, 2012). However, the prediction of the flow properties and heat transfer characteristics in the microdevices has not developed at the same rapid cadence as micro fabrication techniques. The Industrial motivation of paper is to

6 http://docslide.us/engineering/the-m...

A revolution in understanding and utilizing micromechanical devices is starting. The utility of these devices will be enormous, and with time they will fill the niches of our lives (1 word omitted) pervasively as electronics.

#### **The removal of parts of the document from the analysis**

To achieve the most accurate similarity scores, it is possible to manually remove unnecessary parts, which are usually not required to check: e.g. title page, bibliography list (references), appendixes. To remove a part from the analysis click on **"Remove highlighter"** . In order to add particular parts to the general checking analysis, press **"Highlight matches"** and refresh the page.

**Note:** this function will work only if the submitted document has correctly defined headings.

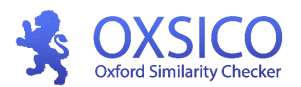

Highlights are removed from this section

### <span id="page-5-0"></span>**4. Documents. Risky documents**

In advance, an educator can set from which percentage a calculated similarity score is considered risky enough. For instance, the educator sets, that the general similarity score in all documents cannot exceed 15 percent. Therefore, all checked documents, which have a similarity score of greater than 15 percent, will be put under the  $\frac{Risky \ documents}{\text{9}}$  (Risky Documents) tab.

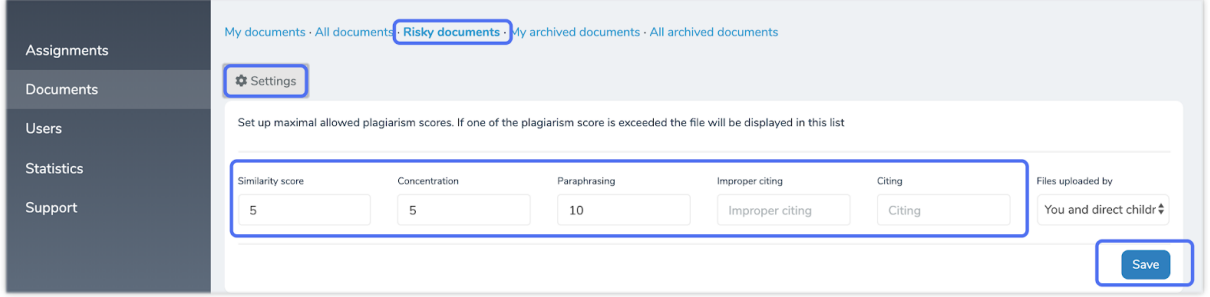

# <span id="page-5-1"></span>**5. Statistics**

The system displays the statistics of similarity results and other information in the form of a diagram.

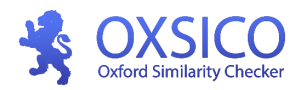

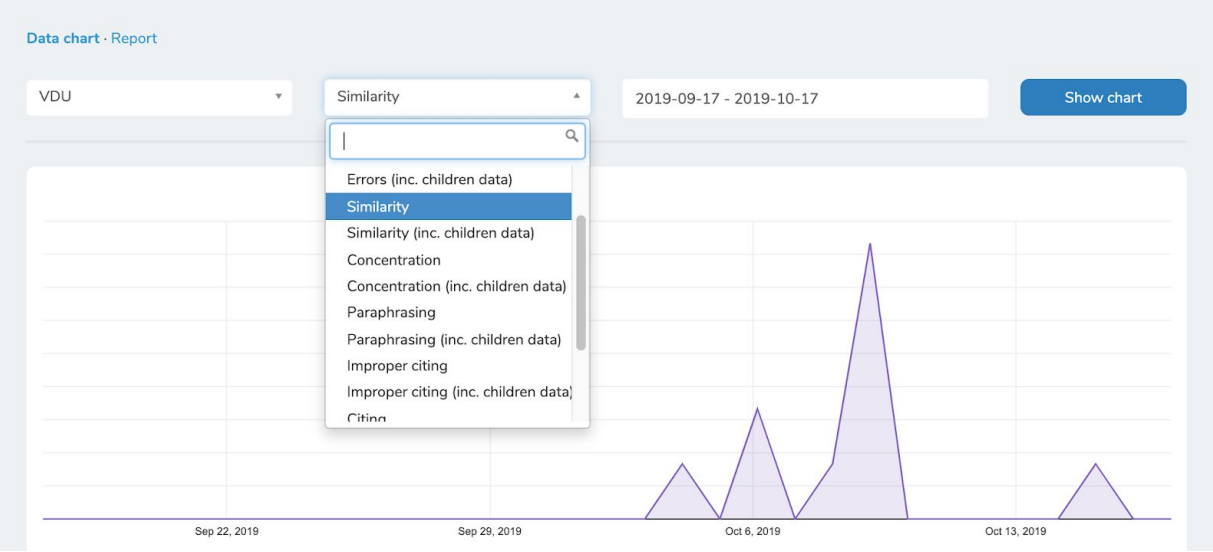

### <span id="page-6-0"></span>**6. Additional features**

- **6.1. Adding a student**
- **6.2. Creating assignments to a student**
- **6.3. Review of a submitted assignment**

In order to make it easier for an educator to review student's documents, the system has the possibility to involve students by creating assignments for them. After a student/students submit their completed documents to the system, an educator will be able to see their similarity score on his assignments.

#### **6.1. Adding a student**

In order for a student to be able to receive assignments created by an educator, firstly it's needed to provide the rights for a student.

In the main menu click on **Users,** and **"Add user or department".** In a new window, please type name, surname and email address. After clicking on **"Create"** the system automatically will send a letter to a student with the system login information.

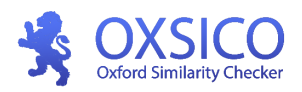

Cancel Create

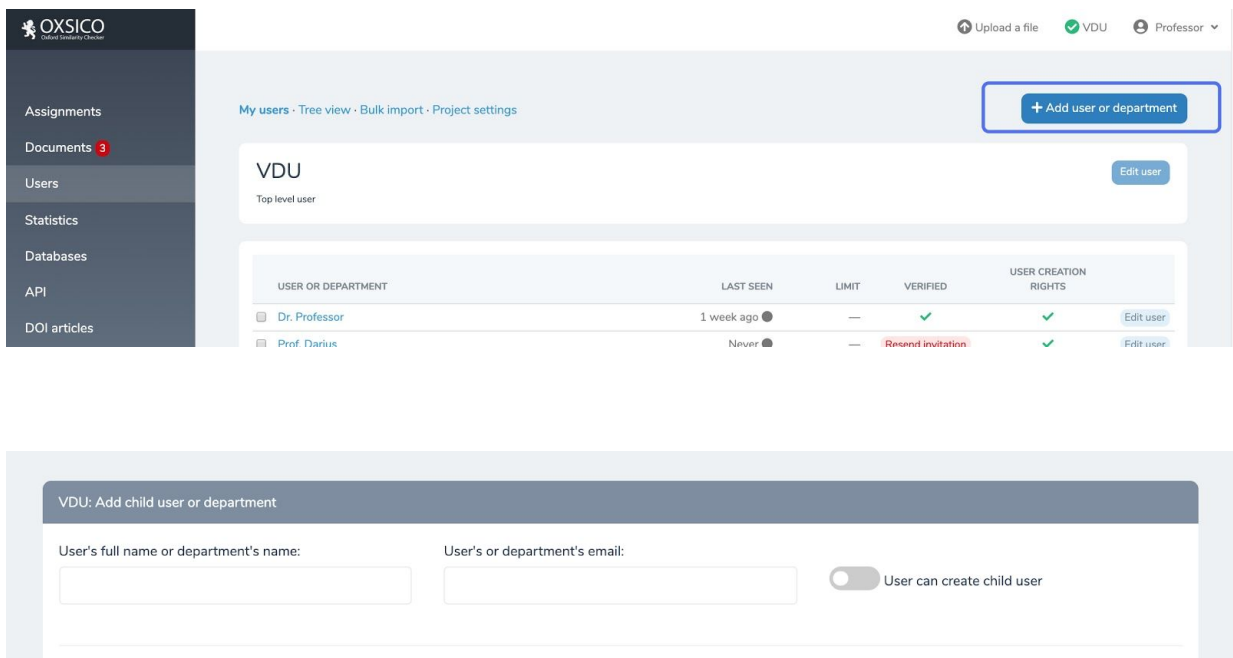

In the column **"Verified"** an icon ✔ means that a student verified his registration. After clicking on "Resend invitation" the invitation will be sent one more time for the person who still hasn't completed the registration process. In the column **"User creation rights"** an icon  $\checkmark$  indicates, that a user has the right to create other users,  $\checkmark$  - that a user doesn't have a right to create other users.

Note: Do not mark the student to create other users. A student is usually an end-user with no rights to create other users.

#### <span id="page-7-0"></span>**6.2. Creating an assignment for a student**

In the system, you can create an assignments and assign them to the student. To create an assignment, in the main menu select **Assignments** and press a button "**+ New assignment**".

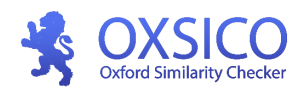

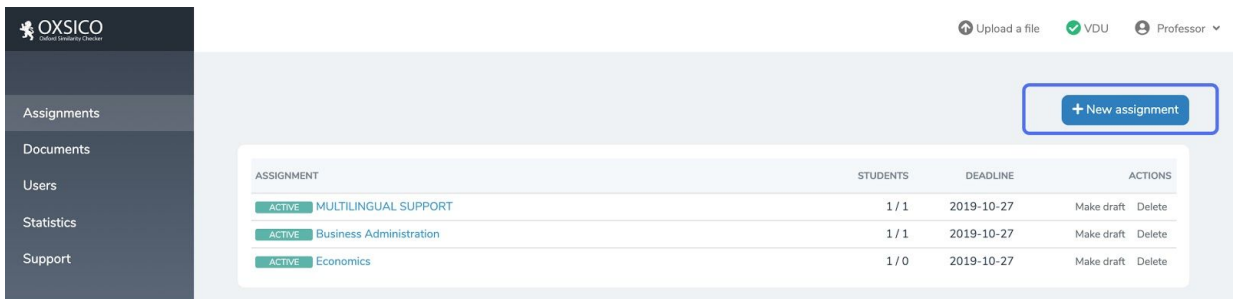

Type in the title of the assignment, select resubmits limit, as well as starting and deadlines dates and click **"Create".**

When you creating an assignment, at the bottom of the table you can set if a student will be able to see the similarity results  $\mathcal{D}$  and a report  $\mathcal{D}$ .

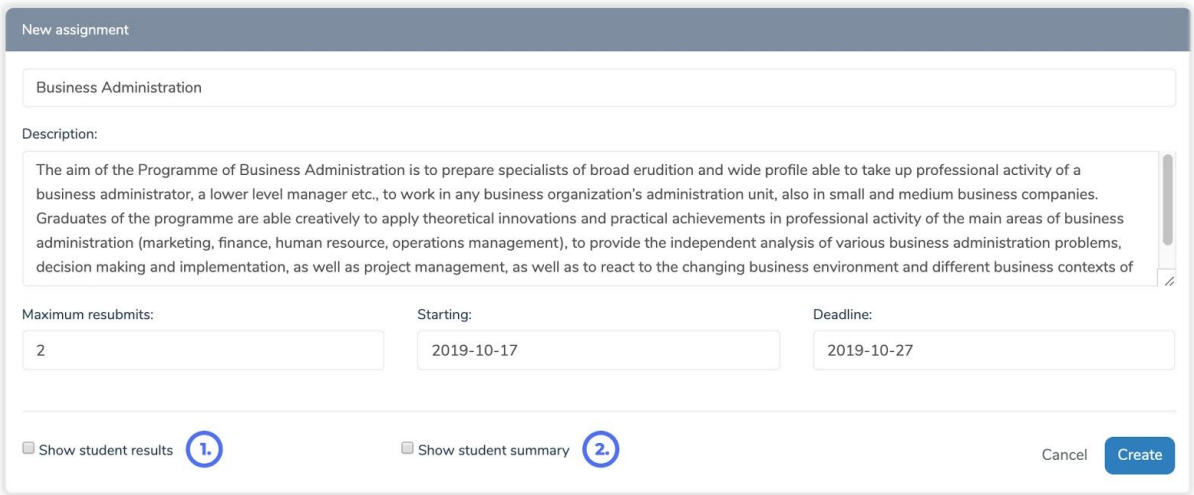

To add a student/student's type the name and the surname  $\mathbf{\hat{O}}$  in the left-field and clicking **"Add"** ➁**.** The assignment is still draft. To make it active, please press on **"Make active"** ➂**.**

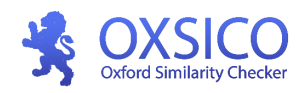

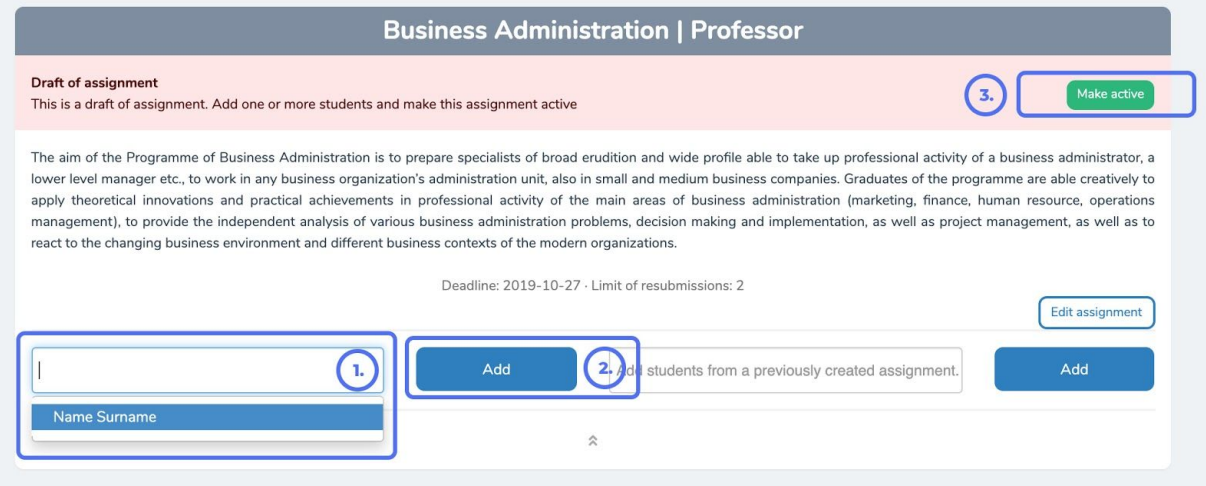

After making an assignment active, a student will receive an email with request to submit paperwork to the assignment.

In the "Status" column you will be able to see the information "Invitation is being sent".

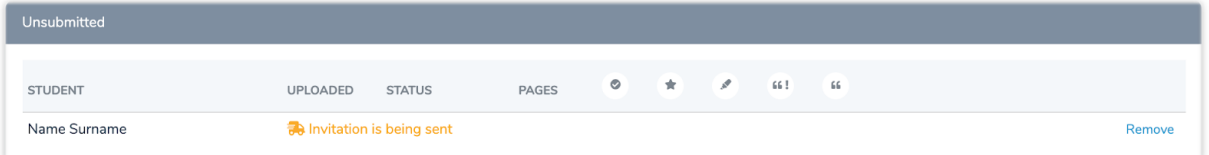

#### <span id="page-9-0"></span>**6.3. Review of submitted documents**

After a student completes an assignment and submits it to the system, an educator will be able to see it's similarity indicators and a generated similarity report (see 3 part).

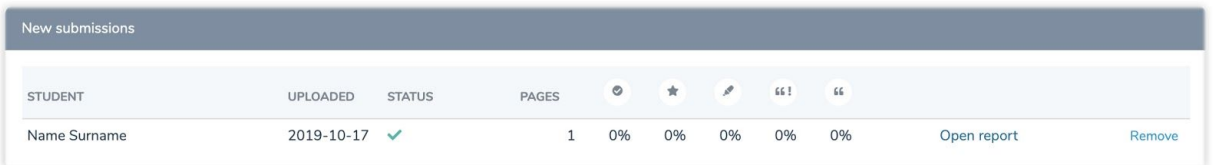

If a student still hasn't provided a document and the deadline for uploading a document is 5 days or sooner, the system will send a reminder letter to a student to submit paperwork to an assignment.